# FLEXera

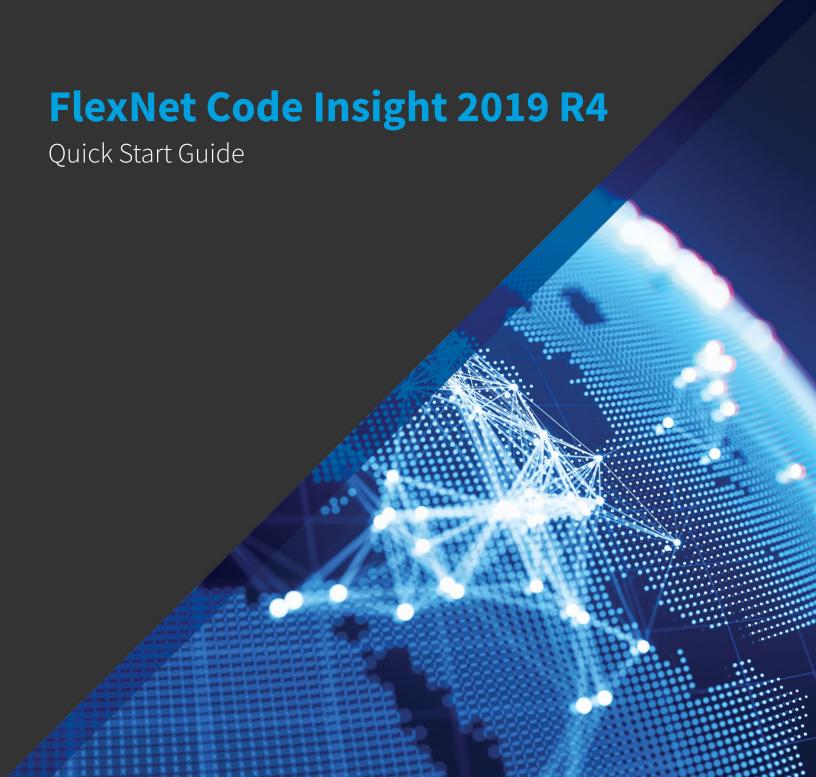

# **Legal Information**

**Book Name:** FlexNet Code Insight 2019 R4 Quick Start Guide

Part Number: FNCI-2019R4-QSG00
Product Release Date: December 2019

### **Copyright Notice**

Copyright © 2019 Flexera.

This publication contains proprietary and confidential information and creative works owned by Flexera and its licensors, if any. Any use, copying, publication, distribution, display, modification, or transmission of such publication in whole or in part in any form or by any means without the prior express written permission of Flexera is strictly prohibited. Except where expressly provided by Flexera in writing, possession of this publication shall not be construed to confer any license or rights under any Flexera intellectual property rights, whether by estoppel, implication, or otherwise.

All copies of the technology and related information, if allowed by Flexera, must display this notice of copyright and ownership in full.

FlexNet Code Insight incorporates software developed by others and redistributed according to license agreements. Copyright notices and licenses for these external libraries are provided in a supplementary document that accompanies this one.

### **Intellectual Property**

For a list of trademarks and patents that are owned by Flexera, see https://www.flexerasoftware.com/legal/intellectual-property.html. All other brand and product names mentioned in Flexera products, product documentation, and marketing materials are the trademarks and registered trademarks of their respective owners.

### **Restricted Rights Legend**

The Software is commercial computer software. If the user or licensee of the Software is an agency, department, or other entity of the United States Government, the use, duplication, reproduction, release, modification, disclosure, or transfer of the Software, or any related documentation of any kind, including technical data and manuals, is restricted by a license agreement or by the terms of this Agreement in accordance with Federal Acquisition Regulation 12.212 for civilian purposes and Defense Federal Acquisition Regulation Supplement 227.7202 for military purposes. The Software was developed fully at private expense. All other use is prohibited.

# **Contents**

| FlexNet Code Insight 2019 R4 Quick Start Guide        | 5  |
|-------------------------------------------------------|----|
| Before You Begin                                      | 6  |
| FlexNet Code Insight Process Flow                     | 7  |
| Launching FlexNet Code Insight                        | ,  |
| Creating a Project and Uploading a Codebase           | 10 |
| Creating a Project                                    |    |
| Uploading a Codebase                                  | 11 |
| Performing a Scan                                     | 12 |
| What is a Codebase Scan?                              | 12 |
| Selecting a Scan Profile                              | 13 |
| Scanning a Codebase                                   | 13 |
| Auditing the Scan Results                             | 14 |
| Overview of Scan Results                              | 14 |
| Reviewing the Project Dashboard                       | 15 |
| Quickly Viewing Project Inventory                     | 16 |
| Overview of the Analysis Workbench                    | 17 |
| Viewing Inventory Items and Inventory Details         | 18 |
| Using the Legend to Identify/Filter Evidence Types    |    |
| Analyzing Codebase Files and Creating Inventory Items |    |
| Generating an Audit Report                            |    |
| Approving/Rejecting Inventory Items                   | 19 |
| Performing Remediation                                | 21 |
| Releasing the Product with a Notices Report           | 21 |
| Next Steps                                            | 22 |
| Contacting Support                                    | 22 |
|                                                       |    |

Contents

# FlexNet Code Insight 2019 R4 Quick Start Guide

FlexNet Code Insight is an end-to-end solution for managing open-source and third-party code in software development projects. Using FlexNet Code Insight's discovery technology and databases containing millions of open-source components and automated detection rules, you can scan your source code to identify open-source/third-party component usage, produce compliance documents, and perform on-going monitoring for vulnerability and intellectual property alerts.

The FlexNet Code Insight Quick Start Guide provides basic information that will enable you to quickly start using the product effectively.

- Before You Begin
- FlexNet Code Insight Process Flow
- Launching FlexNet Code Insight
- Creating a Project and Uploading a Codebase
- Performing a Scan
- Auditing the Scan Results
- Approving/Rejecting Inventory Items
- Performing Remediation
- Releasing the Product with a Notices Report
- Contacting Support

# **Before You Begin**

Before you can start using this guide to become familiar with FlexNet Code Insight, the following configuration tasks must have been completed by your FlexNet Code Insight administrator.

**Table 1 •** FlexNet Code Insight Configuration Tasks

| Task                             | Description                                                                                                    | More Information                                                                                                    |
|----------------------------------|----------------------------------------------------------------------------------------------------|----------------------------------------------------------------------------------------------------|
| Obtain installer and license key | Login to the Flexera Product and License Center and obtain the FlexNet Code Insight installer and license key.  https://flexeracommunity.force.com/customer/CCLogin                                                                                                    | For instructions on downloading the installer and license key, see:                                                                                |
|                                  | ntips.//nexeraconmunity.norce.com/castomer/coccogni                                                                                                    | https://resources.flexera.com/<br>instructions/productlicensing/<br>en/FNCI2017.htm                                                                |
| Run installer                    | Install FlexNet Code Insight on a server that meets system requirements and that has access to a compatible database (such as MySQL 8.0).                                                                                                    | See Installing FlexNet Code<br>Insight in the FlexNet Code<br>Insight Installation &<br>Configuration Guide.                                       |
| Start Tomcat Server              | After installation is complete, start the FlexNet Code Insight Tomcat server.                                                                                                    |                                                                                                    |
| Complete electronic update       | After installation is complete and the Tomcat server is started, a full electronic update is automatically performed, which takes approximately 10 hours to complete. You cannot use the application to scan files until the update is completed.                                              |                                                                                                    |
|                                  | Note • Incremental updates performed between full updates can complete in a shorter amount of time—possibly 4 hours, depending on the amount of data involved.                                                                                                    |                                                                                                    |
| Obtain the Compliance<br>Library | (Optional) The FlexNet Code Insight Compliance Library (CL), downloaded from the Flexera Product and License Center.                                                                                                    | For instructions on installing the CL, see (Optional) Installing the Compliance Library in the FlexNet Code Insight Installation and Configuration |
|                                  | Note • The CL is required only if you want to perform a "deep scan" for exact files and source-code fingerprints (snippets) in your codebase that match those found in third-party and open-source software. (This search is additional to the Automated Analysis process basic to all scans.) | Guide.  Also see What Is a FlexNet Code Insight Scan? in the FlexNet Code Insight User Guide.                                                      |

Table 1 • FlexNet Code Insight Configuration Tasks

| Task                                                                                                    | Description                                                                                                    | More Information                                                                            |
|----------------------------------------------------------------------------------------------------|----------------------------------------------------------------------------------------------------|---------------------------------------------------------------------------------------------|
| Set up a scan server                                                                                                    | Set up a scan server to perform the scans of source code and binary files. You can also, optionally, provide a path to the location of the Compliance Library (CL) if you want to enable it for use in scans. | See Creating or Editing a Scan<br>Server in the FlexNet Code<br>Insight Installation Guide. |
| Create user accounts                                                                                                    | Create user accounts for all end users and distribute those credentials to the end users.                                                                                                    | See Managing Users in the FlexNet Code Insight Installation Guide.                          |
| Set up global project  defaults  Define default properties used to set up FlexNet Code Insight projects, providing a means to standardize the projects at your site and enabling an easier project creation experience for users. (Note that Project Owners can change these defaults as needed at the project level.) |                                                                                                    | See Setting Project Defaults in<br>the FlexNet Code Insight<br>Installation Guide.          |

## FlexNet Code Insight Process Flow

The FlexNet Code Insight process flow consists of a repeatable set of steps that you can perform to manage the open-source/third-party components used in your software development projects. The following diagram provides an overview of the steps in this process flow.

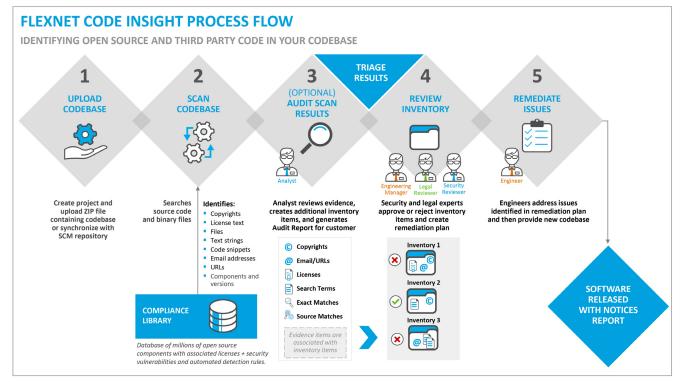

Figure 1: FlexNet Code Insight Process flow

The FlexNet Code Insight process flow consists of the following steps.

**Table 2 •** FlexNet Code Insight Process Flow

| # | Step               | Performed By     | Description                                                                                                    | More Information                                                    |
|---|--------------------|------------------|----------------------------------------------------------------------------------------------------|---------------------------------------------------------------------|
| 1 | Upload Codebase    | Project owner    | Create a new project and upload a ZIP file containing the source code and binary files of the codebase you want to scan.                                                                                                    | See Creating a Project and Uploading a Codebase.                    |
| 2 | Scan Codebase      | Project owner    | Scan the codebase files to find evidence of open-source or third-party components, based on Automated Analysis and on a comparison of the codebase with the contents of the Compliance Library (CL) (if it is installed).                                                                                                    | See Performing a Scan.                                              |
| 3 | Audit Scan Results | Analyst          | Use the <b>Analysis Workbench</b> tab of the <b>Projects</b> view to manually analyze the automatically-generated inventory items and the remaining files that contain evidence of third-party component usage. Create any additional inventory items as required.                                                                                                    | See Auditing the Scan Results<br>and Generating an Audit<br>Report. |
|   |                    |                  | Publish inventory items to the <b>Project Inventory</b> page for stakeholder review. Additionally, generate an Audit Report containing findings and deliver it to the project reviewer, usually in Excel format.                                                                                                    |                                                                     |
| 4 | Review Inventory   | Project reviewer | Security and legal experts review the findings of the analyst in review meetings, using the <b>Project</b> Inventory page to approve or reject each inventory item. These experts develop a remediation plan for any rejected inventory items, making notes in the inventory items, assigning review or remediation tasks, or adding additional columns to the Excel version of the Audit Report. | See Approving/Rejecting Inventory Items.                            |

**Table 2 •** FlexNet Code Insight Process Flow (cont.)

| # | Step                                      | Performed By    | Description                                                                                                    | More Information                                 |
|---|-------------------------------------------|-----------------|----------------------------------------------------------------------------------------------------|--------------------------------------------------|
| 5 | Remediate Issues                          | Engineering     | Engineering addresses remediation plan to resolve all rejected inventory items, and delivers new version of the codebase. Codebase is rescanned until it is approved for release. | See Performing Remediation.                      |
| 6 | Release Product<br>with Notices<br>Report | Release Manager | Product is released with a third-party<br>Notices Report, listing all approved<br>open-source/third-party components<br>in the application.                                       | See Releasing the Product with a Notices Report. |

## **Launching FlexNet Code Insight**

After you have received a URL address and your login credentials from your FlexNet Code Insight administrator, you are ready to launch the product.

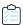

#### Task To launch FlexNet Code Insight:

1. Launch a web browser and navigate to the following URL, entering the server host name provided by your FlexNet Code Insight administrator:

http://<your\_server\_host\_name>:PORTNUMBER/codeinsight/

The FlexNet Code Insight Login page opens.

2. Enter the username and password that was provided, and click Login.

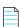

**Note** • The default login name is admin, and the default password is Password123.

3. Click **Login**. The FlexNet Code Insight **Dashboard** opens. It displays statistics from codebase scans that have already been performed, if any.

### **Navigating Through FlexNet Code Insight**

The following are ways to navigate through FlexNet Code Insight from the **Dashboard**:

- Links—Click one of the displayed links: go to project, view policy, or administration.
- Menu—Click the menu icon ( ) at the top right and make a selection from the drop-down.

The main areas of the FlexNet Code Insight interface are:

- Projects—Use to create projects, upload codebases, perform scans, analyze scan results, and generate reports.
- Policy—Use to create and manage policies, which are used by FlexNet Code Insight to automate the review of discovered open-source/third-party components in your source code.

 Administration—Use to manage users, schedule electronic updates, set up email servers and scan servers, configure LDAP and integration with Application Lifecycle Management (ALM) systems, create and manage scan profiles, and define global project defaults.

## Creating a Project and Uploading a Codebase

The first step in using FlexNet Code Insight is to create a project and upload the codebase that you want to scan.

- Creating a Project
- Uploading a Codebase

## **Creating a Project**

A project stores the analysis results from a scanned codebase. You must create a project in FlexNet Code Insight before you can scan data and generate reports.

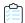

#### Task To create a new project:

- 1. From the Dashboard page, click the go to project link or select Projects from the menu. The Projects page opens.
- 2. Click Add New and select Project from the menu. The Add Project dialog box opens.
- 3. In the Name field, enter a name to identify the project.
- 4. From the Project Type field, select Standard.

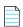

**Note** • The default project type, **Standard**, requires that you upload your codebase to FlexNet Code Insight. You would select **Inventory Only** if you wanted to perform a remote scan (such as on a Jenkins server as part of a build), which would not require you to upload the codebase. For more information, see "Creating a Project Without Uploading a Codebase" in the FlexNet Code Insight User Guide.

- **5.** From the **Project Visibility** list, select **Public**. This selection, the default, allows everyone with access to the FlexNet Code Insight to view the new project.
- 6. From the Policy Profile list, select Default License Policy Profile.

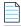

**Note** • Policies are used by FlexNet Code Insight to automate the review of discovered open-source/third-party components in your source code. A default policy profile is installed with the product, but you can create your own policy profiles. For more information on policies, see the FlexNet Code Insight User Guide.

- 7. From the Scan Server list, select the scan server to be used for scanning the codebase for this project.
- **8.** Click **Save**. The project name is now listed in the **Projects** pane. At this point, the **Project Dashboard** area will not contain data. You must upload a codebase and scan it before data and charts appear.
- 9. Proceed with the steps in Uploading a Codebase.

### **Uploading a Codebase**

Before FlexNet Code Insight can perform a scan, you must upload the archive file containing the source code and binary files of a codebase. This archive can be a .zip, .7z, .tar, or .tar.gz file.

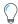

Tip • If your codebase changes, you can upload a new version of the codebase file by following the same procedure.

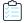

#### Task To upload a codebase to the project:

- **1.** Perform the steps in Creating a Project.
- 2. In the list of projects in the **Projects** pane, click the **Open project** icon next to the project you want to open. The **Project Summary** page opens.
- 3. Click Upload Project Codebase. The File Upload dialog opens.
- 4. Click **Select Archive File** to browse to for the archive file (.zip, .7z, .tar, or .tar.gz) containing your codebase.
- (Optional) Select Delete existing project codebase files to have FlexNet Code Insight delete previously uploaded codebase files associated with this project.

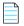

**Note** • If you select this option, a **Warning** dialog appears, asking you to confirm the deletion. Be aware that all existing codebase files for project will be permanently removed from the Scan Server during the upload. If you rescan the project without replacing these files via a new upload, the scan results for the removed files will be permanently deleted.

- 6. For Archive File Expansion Options, select the level of archive expansion you want to perform on the codebase:
  - Uploaded file only—Extract the files from the uploaded archive. Any extracted archives are not expanded.
  - Uploaded file and first-level archives only—Extract the files from the uploaded archive and expand all first-level archives in the codebase. Note that the expanded archive itself is retained along with its extracted contents in the parent folder.
  - Uploaded file and all contained archives—Extract the files from the uploaded archive and expand archives at all
    levels (that is, archives with archives within archives and so forth) in the codebase. Note that each expanded
    archive is retained along with its extracted contents in the parent folder.
- 7. Click **Upload**. FlexNet Code Insight uploads the codebase file and attaches it to the selected project. You are now ready to scan the codebase.
- **8.** Proceed with the steps in Performing a Scan.

## **Performing a Scan**

After you upload a codebase to a project, you are ready to scan the codebase.

- What is a Codebase Scan?
- Selecting a Scan Profile
- Scanning a Codebase

### What is a Codebase Scan?

During a scan, FlexNet Code Insight performs a static analysis of files of any type (source or binary) in the target codebase, using automated detection rules to identify open-source or third-party components and their versions, licenses, and security vulnerabilities. The scan generates inventory items based on the component information it identifies.

Additionally, the scan can identify components by searching for files and source code in the codebase that match files (exact-content matching) or source-code snippets found in open-source and third-party software. Detection of file and source-code snippet matches is based on the comparison of the scanned codebase with the contents of the Compliance Library (CL), a large library containing the information needed to perform content matching.

The evidence that FlexNet Code Insight discovers during a scan includes:

- Third-party copyright statements
- Open-source license text matches
- File name matches to files collected in the CL
- Code-snippet matches to code collected in the CL
- Search terms (text string) matches
- Email addresses and URLs

The scanner will also automatically generate inventory based on various automated discovery techniques:

- Automated Analysis of packages (such as .jar, NuGet)
- Automated Analysis based on search terms, file names, and other heuristics
- AutoWriteUp Rules from Flexera's CL

FlexNet Code Insight continually updates the CL with new open-source releases and newly reported security vulnerabilities.

## Selecting a Scan Profile

The level of comprehensiveness of a scan is determined by the **Scan Profile** that is selected for a project. FlexNet Code Insight comes with a **Standard**, a **Basic (without CL)**, and a **Comprehensive** scan profile. The major differences among these scan profiles is that the **Comprehensive** scan performs file and source-code matches, the **Standard** scan does not, and the **Basic (without CL)** scan only searches the codebase for a set of strings that may indicate third-party code. While searching the source code for snippets of third-party content takes more time, it results in a deeper scan of the codebase and provides a more in-depth analysis.

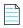

**Note** • You can also create your own customized scan profiles. For more information, see "Creating a Scan Profile" in the FlexNet Code Insight Installation and Configuration Guide.

You select a scan profile for your project on the **Edit Project** dialog box.

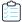

#### Task To select a scan profile for a project:

- 1. Open the **Project Summary** page for your project.
- 2. At the bottom of the screen, click **Manage Project** and select **Edit Project** from the popup. The **Edit Project** dialog opens.
- 3. Select the Scan Settings tab. The Scan Settings tab opens.
- From the Scan Profile list, select Standard Scan Profile (the default), Basic Scan Profile (Without CL), or Comprehensive Scan Profile.
- 5. Click Save.

### **Scanning a Codebase**

After you create a project and upload a codebase, you are ready to perform a scan.

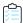

#### Task To scan a codebase:

- 1. Perform the steps in Creating a Project and Uploading a Codebase.
- 2. On the **Project Summary page**, click **Start Scan**. Information about the scan's progress appears in the **Scan Status** area of the **Project Summary** page.

When the scan is complete, one of the following messages will be displayed in the Last Scan field:

- **Completed**—This message, displayed in green, indicates that the scan succeeded with no warnings during the scan or analysis.
- Completed with warnings—This message indicates that the scan succeeded, but warnings were generated during the analysis.
- Failed—This message, displayed in red, indicates that the scan failed.
- 3. Proceed with the steps in Auditing the Scan Results.

## **Auditing the Scan Results**

After the codebase has been scanned, the analyst uses the **Analysis Workbench** tab to manually analyze the automatically-generated inventory items and the remaining files that contain evidence of third-party indicators. The analyst then creates any additional inventory items that are required.

- Overview of Scan Results
- Reviewing the Project Dashboard
- Overview of the Analysis Workbench
- Analyzing Codebase Files and Creating Inventory Items
- Generating an Audit Report

### Overview of Scan Results

When FlexNet Code Insight performs a scan of a codebase, it identifies evidence of open-source/third-party component usage, and associates that evidence with inventory items. The following diagram illustrates the relationship between codebase files, evidence, and inventory items.

### **SCAN RESULTS**

**EVIDENCE AND INVENTORY ITEMS** 

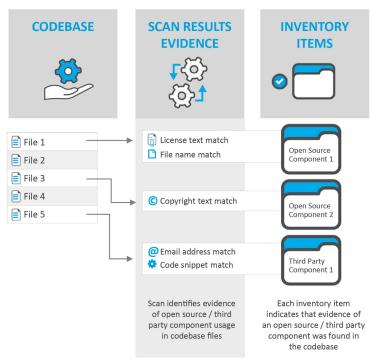

Figure 2: Scan Results: Evidence and Inventory Items

In the scan results, codebase files that contain evidence of open-source/third-party components are associated with inventory items.

#### **Evidence**

Evidence consists of text string matches, exact file-content matches, or code snippet matches that have been found in your codebase that identify the use of open-source/third-party components in your codebase, based upon information found in the Compliance Library (CL). The use of these components may expose your applications to compliance issues and security vulnerabilities.

### **Inventory Items**

Inventory items associate open-source/third-party components with the files in your code base. During the scan, many inventory items are automatically created based upon defined rules, and are automatically published. Published inventory items appear in **Audit Reports** and are listed on the **Project Inventory** review page. During the audit, if the analyst finds partial matches of evidence in a file not already associated with an inventory item, the analyst can create a new inventory item to associate that evidence with an open-source/third-party component. The analyst can then manually publish the inventory item for stakeholder.

#### **Process Flow**

After the analyst performs a review of the detected evidence and inventory items, as described in Analyzing Codebase Files and Creating Inventory Items, security and legal experts in the organization need to review each published inventory item (and the discovered evidence) to approve or reject the inclusion of the associated open-source/third-party component in the software project, as described in Approving/Rejecting Inventory Items.

## **Reviewing the Project Dashboard**

After you have scanned your codebase, a summary of the scan results is displayed in the Project Dashboard. To open the

**Project Dashboard**, click the **Load Project Dashboard** button (**lile**) on the **Projects** page. The **Project Dashboard** lists statistics and charts that summarize the scan results for the selected project.

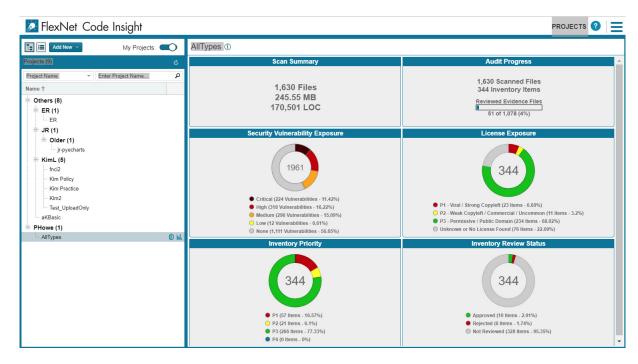

Figure 3: Project Dashboard

The **Project Dashboard** includes the following information:

- **Scan Summary**—Lists the total number of files in the scanned codebase, the size of the codebase/files, and the number of lines of code that were scanned.
- Audit Progress—Lists the number of scanned files and inventory items, and percentage of evidence files that have been reviewed.
- Security Vulnerability Exposure—An interactive color-coded chart and legend that provide an overview of the
  security vulnerabilities by severity across all the project inventory. The number in the center of the chart is the total
  number of security vulnerabilities found across all inventory items.
- License Exposure—An interactive color-coded chart and legend that provide an overview of the licenses identified by
  priority across all of the project inventory. The number in the center of the chart is the total number of inventory items
  identified for the current project.
- **Inventory Priority**—An interactive color-coded chart and legend that provide an overview of the priority of inventory in the selected project.
- Inventory Review Status—An interactive color-coded chart and legend that show you the review status (Approved, Rejected, Not Reviewed) of the inventory for the selected project.

## **Quickly Viewing Project Inventory**

FlexNet Code Insight's interactive charts and legends allow you to jump quickly to the inventory of interest from the **Project Dashboard**.

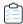

### Task To jump to the inventory of interest from the Project Dashboard:

- 1. Look for an area of interest in one of the charts or legends in the **Project Dashboard**.
- **2.** Point to a color on a graph or legend and click your mouse. The **Project Inventory** tab appears, displaying only those inventory items that match the status of the color you clicked on.

### Overview of the Analysis Workbench

You can view the detailed results of a FlexNet Code Insight codebase scan on the **Analysis Workbench** of the **Projects** view. The **Analysis Workbench** tab consists of multiple panes and tabs that list the evidence of open-source/third-party components that were discovered during the scan.

Table 3 • Analysis Workbench

| Pane/Tab                                       | Description                                                                                                    |  |
|------------------------------------------------|----------------------------------------------------------------------------------------------------|--|
| Codebase Files Pane                            | Lists all of the files in the codebase. If you click on a file, evidence summary details on that file are displayed in the File Details Tab. Before a software application can be approved for release, every file in the codebase needs to be reviewed.                                                                                                    |  |
| File Search Results Pane                       | Use the <b>Advanced Search</b> button in this pane to filter the list of codebase files by a predefined filter (such as <b>Files that require additional analysis</b> ) or a new filter that you create. This pane also shows the results of the filters selected on the <b>Analysis Workbench</b> legend (see Using the Legend to Identify/Filter Evidence Types). |  |
| File Details Tab                               | If you click on a file in the <b>Codebase Files</b> or <b>File Search Results</b> panes, summary deta of evidence for that individual codebase file are displayed in this tab, which has severa subtabs:                                                                                                    |  |
|                                                | • Evidence Summary—Lists a summary of the evidence detected for that file.                                                                                                    |  |
|                                                | <ul> <li>Exact Matches and Partial Matches subtabs—Displays the actual content of<br/>scanned (non-binary) files, with evidence highlighted using color-coding to indicate<br/>its type, such as green for licenses, blue for copyrights, etc.</li> </ul>                                                                                                    |  |
| Evidence Details Tab                           | Displays a summary of all evidence discovered in the codebase, which is organized and sortable.                                                                                                    |  |
| Inventory Items Pane and Inventory Details Tab | Lists all existing open-source/third-party components for which evidence was discovered. For more information, see Viewing Inventory Items and Inventory Details.                                                                                                    |  |
| Legend                                         | Provides a key to the colors used in the various panes on this tab to identify the type of evidence detected in a file. For more information, see Using the Legend to Identify/Filter Evidence Types.                                                                                                    |  |

### **Viewing Inventory Items and Inventory Details**

The **Inventory Items** pane of the **Analysis Workbench** tab lists all existing open-source/third-party components for which evidence was discovered. Inventory items with a blue dot have already been automatically published (based on rules), while inventory items with a hollow dot need to be reviewed by the analyst and published, if necessary.

If you double-click on an inventory item in the **Inventory Items** pane, details on the item are listed on the **Inventory Details** tab in the middle pane of the **Analysis Workbench** tab.

### Using the Legend to Identify/Filter Evidence Types

The legend area of the **Analysis Workbench** tab provides a key to the colors used in the various panes to identify the type of evidence detected in a file.

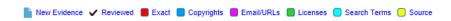

Figure 4: Legend on Analysis Workbench Tab

This legend is interactive. To filter the codebase file listing by evidence type or review status, click on one of the items in the legend. For example, if you click on **Copyrights**, the **File Search Results** list is filtered by the **Copyrights** evidence category.

### **Analyzing Codebase Files and Creating Inventory Items**

After the codebase is scanned, the results of the scan should be reviewed and evaluated by an analyst. In FlexNet Code Insight terminology, this is called *auditing*. The goal of an audit is a complete and accurate inventory of third-party code within a product. During an audit, the analyst needs to discover all code that:

- Is under licenses that put your proprietary source code at risk.
- Has known security vulnerabilities.
- Has no license or is under business unfriendly licenses from competitors or malicious sources.

The analyst needs to review all listed files in the codebase and mark them as reviewed. In some cases, the analyst may need to associate discovered evidence with existing inventory items or new inventory items that they create. The analyst's final step it to publish all reviewed inventory items, making them available for reporting and review by security and legal experts. For detailed information on how to perform these tasks, see the *FlexNet Code Insight User Guide*.

### **Generating an Audit Report**

Audit reports provide way for the analyst to distribute their research and findings to others, such as the security and legal experts who need to approve or reject each inventory item.

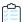

### Task To generate an Audit Report:

- 1. Open the **Project Summary** page for your project.
- 2. At the bottom of the screen, click **Generate Report** and select **Audit Report** from the popup menu. A dialog box opens stating that the report will be generated as a background process.

- 3. Click OK. When the report has been generated, View and Download are displayed next to Audit Report.
- **4.** To view the HTML version of the report in a web browser, click **View**. The report opens in a web browser with the following information displayed for each published inventory item:
  - Name—Name of inventory item. Click on the name to view detailed information on that item.
  - Component—Name of open-source/third-party component associated with this inventory item.
  - License—Name of license applicable to this component.
  - Vulnerabilities—Number of vulnerabilities identified in the inventory item by severity.
  - Files—Number of codebase files associated with this inventory item.
- 5. Click **Download** to download a ZIP file containing the report in the following formats:
  - HTML—Can be viewed in any browser.
  - XLSX—Can be viewed in Microsoft Excel.

## **Approving/Rejecting Inventory Items**

The next step in the FlexNet Code Insight process flow is to have security and legal experts review all published inventory and categorize inventory items as either **approved** or **rejected** for use in the software project.

Note that **Project Inventory** page can include inventory items that were automatically approved or rejected. This automatic review occurs when policies defined for the project are applied at the time an inventory item is published. The policies are based on the component version range, licenses, and security vulnerabilities. If a matching policy does not exist for a given inventory item at publication time, the item shows as **Not Reviewed**. However, the project can be configured to automatically assign review tasks to default legal and security contacts to conduct manual reviews on the non-reviewed items. These reviewers then check for intellectual property (IP) and security compliance. For more information, see *Managing Policy Profiles* and *Updating Review and Remediation Settings for a Project* in the *FlexNet Code Insight User Guide*.

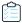

#### Task To approve or reject an inventory item:

- 1. Open the Project Inventory page. The Inventory Items pane lists all published inventory items.
- 2. Click on one of the inventory items. In the right pane, the **Inventory Details** tab opens for the selected item.
- **3.** The **Vulnerabilities** bar graph provides a count of each vulnerability found categorized by severity. Click the bar to see details on the vulnerabilities.
- 4. Review the following additional information:

| Area       | Description                                                                                                    |
|------------|----------------------------------------------------------------------------------------------------|
| Confidence | Indicates the confidence level (High, Medium, or Low) of an inventory item. This level is the measure of the strength of the discovery technique used to generate the inventory item. The confidence level is represented by a graph with three segments—three shaded segments indicate High confidence, two indicate Medium, and one indicates Low. For more information, see <i>Inventory Confidence</i> in the <i>FlexNet Code Insight User Guide</i> . |

| Area                      | Description                                                                                                    |
|---------------------------|----------------------------------------------------------------------------------------------------|
| Encryption                | Indicates whether the inventory item contains encryption technology.                                                                                                    |
| Priority                  | Specifies the priority of the inventory item in terms of its importance within the scope of the inventory review process, with <b>P1</b> as the highest priority. You can change the priority for this inventory item by selecting a different value from the list. For more information, see <i>Inventory Priority</i> in the <i>FlexNet Code Insight User Guide</i> .                                                                                                    |
| Status                    | Shows the status of the inventory item as being Approved, Rejected, or Not Reviewed.                                                                                                    |
| Component<br>Details Tab  | Lists additional details about the inventory item.                                                                                                    |
| Licenses & Notices<br>Tab | Displays the <b>As-Found License Text</b> found in the codebase during the scan. Depending on the detection technique, this field can show actual license text for one or more licenses or be a reference to a license. The <b>As-Found License Text</b> content cannot be edited, but you can copy it to the <b>Notices Text</b> field (also on this tab) if you need to modify it. Any text in the <b>Notices Text</b> field is considered final and is included in the Notices report.  If the <b>Notices Text</b> field is empty, Code Insight uses the contents of the <b>As-Found License</b> |
|                           | <b>Text</b> field as the license text for the inventory item in the Notices report. If both fields are empty, the report uses the license content from FlexNet Code Insight data library.                                                                                                    |
| Notes & Guidance          | On this tab, the following information is listed:                                                                                                    |
| Tab                       | <ul> <li>Detection Notes—Notes generated by FlexNet Code Insight that specify the automated<br/>detection technique that was used to locate the component, license information in the<br/>case that the license has changed from one version to another or if the component has<br/>multiple licenses, attributes extracted from a POM or Manifest file containing project,<br/>and configuration details.</li> </ul>                                                                                                    |
|                           | Audit Notes—Notes entered by the analyst based on findings during the analysis.                                                                                                    |
|                           | <ul> <li>Usage Guidance—Notes entered by the analyst that indicate how the component<br/>should or should not be used in accordance with the company policy.</li> </ul>                                                                                                    |
|                           | <ul> <li>Remediation Notes—Notes entered by the security or legal experts related to<br/>remediation actions required for the given inventory item.</li> </ul>                                                                                                    |
|                           |                                                                                                    |
|                           | <b>Important</b> • For inventory items that are rejected, it is important that the security and legal experts record remediation steps that the Engineering team has to take in the <b>Remediation Notes</b> field or in a new column of the Excel version of the Audit Report.                                                                                                    |
| Usage                     | Lists details such as how the item is being distributed with your product, how the item's libraries are linked to your product, whether the item provides encryption technology, whether you have modified its code, and so forth.                                                                                                    |
|                           | Usage details are important in determining how closely to monitor inventory items for intellectual property (IP) and security risk and in taking appropriate action to approve or reject inventory, create tasks for remediation, and issue alerts and notifications. Usage can also determine whether the item should be included in Third-Party Notices and what steps need to be taken to satisfy license obligations and conditions of use.                                                                                                    |

| Area                    | Description                                                  |
|-------------------------|--------------------------------------------------------------|
| Associated Files<br>Tab | Lists the codebase files associated with the inventory item. |

5. After you review the inventory item's information, mark it **Approved** ( ✓ ) or **Rejected** ( X ) by clicking the appropriate icon in the **Status** column of the **Inventory Items** pane. A circle will appear around the selected status icon. Until the item has been approved or rejected, the item will remain in **Not Reviewed** status (?).

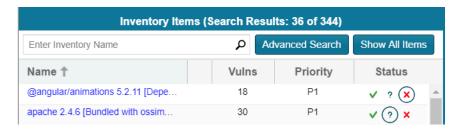

You can also approve or reject an inventory item by clicking the appropriate icon in the **Status** area of the **Inventory Details** pane.

**6.** For inventory items that are rejected, assign remediation tasks to the Engineering department (and provide remediation notes) to address the legal or security issues. For details, see *Creating and Managing Tasks for Project Inventory* in the *FlexNet Code Insight User Guide*.

## **Performing Remediation**

Before a software product can be released, all published inventory items need to be approved. If any inventory items are rejected, Engineering personnel needs to implement the suggested remediation steps for each inventory item.

After those remediation steps have been completed by Engineering, a new version of the codebase needs to be provided to the FlexNet Code Insight analyst to rescan and begin the FlexNet Code Insight process flow again.

When security and legal experts are able to perform the steps in Approving/Rejecting Inventory Items without having to reject a single inventory item, the software product is ready for release.

## Releasing the Product with a Notices Report

After Engineering has completed the remediation plan, resolving all rejected inventory items, the codebase is rescanned until it is approved for release. When the codebase is approved for release, you need to generate a **Notices Report** to accompany the software application that identifies all open-source/third-party components that it contains.

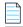

**Note** • Only published inventory items will be included in the Notices Report.

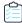

#### Task To generate a Notices Report:

- 1. Open the **Project Summary** page for your project.
- 2. At the bottom of the screen, click **Generate Report** and select **Notices Report**. A dialog box opens stating that the report will be generated as a background process.
- 3. Click **OK**. When the report has been generated, click **View** or **Download** next to **Notices Report**. The Notices Report appears and may include the following information:
  - Inventory name—The component name, version, and governing license name is listed.
  - Inventory URL—The associated component's URL is listed, if available.
  - Inventory notices text—The associated component's license text is listed, if available.

This Notices Report will satisfy the attribution requirements of most open-source licenses.

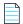

**Note** • You can manually add the final text to include in the Notices Report by entering it in the **Notices Text** field on the **Licenses & Notices** tab (on the **Inventory Details** tab) in **Analysis Workbench** or on the **Licenses & Notices** tab in **Project Inventory**. See "Finalizing the Notices Text for the Notices Report" in the FlexNet Code Insight User Guide.

## **Next Steps**

Refer to this documentation for more information about Code Insight:

- FlexNet Code Insight User Guide for additional information about accessing and using Code Insight features and functionality.
- FlexNet Code Insight Installation and Configuration Guide to learn about configuring advanced features such as remote scanning of the product.
- FlexNet Code Insight Plugins Guide for information about running remote agent scans on codebases that you do not upload to the Code Insight server.

## Contacting Support

If you need further support, please submit your questions through our online Customer Community portal:

https://flexeracommunity.force.com/customer/

- If you do not have a login to the Customer Community, you can request one on the Login Request page of our site:
   https://flexeracommunity.force.com/customer/CCLoginRequest
- If you are unable to use the steps above, please visit the following site for other options to reach out to Flexera Support:

https://flexeracommunity.force.com/customer/CCContactSupport